# **Jak na diplomku** Nazyk: čeština

Blíží se doba, kdy-studenti začnou psát svou diplomovou, semestrální nebo pololetní práci. Word může uspořit hodně času a zabránit některým opomenutím, která mohou vzniknout při dodatečné editaci.

## **JAK PŘIŘADIT STYL**<br>C<sup>tyl odstavce nese popis vlastnos-</sup>

Styl odstavce nese popis vlastnos-<br>Stí daného odstavce. Změníte-li nastavení stylu (např. změníte-Ii velikost písma z 11 na 13), změní se velikost písma u všech odstavců, k nimž je daný styl přiřazen. MS Word nabízí řadu již připravených stylů. Pokud vám žádný z nich nevyhovuje, můžete si vytvořit styl vlastní. Pokud jde o generování obsahu a dalších dříve uvedených možností, stačí, když k odstavci přiřadíte některý ze stylů Nadpis 1, Nadpis 2 a Normální. Styly Nadpis 1 a Nadpis 2 slouží k formátování nadpisů, styl Normální se používá pro běžný text.

Přiřazení stylu k odstavci: Klikněte do daného odstavce a klikněte na záložku Domů. Vyhledejte panel Styly (obr. 1) a zkontrolujte, zda rámeček obsahuje

#### INFO

#### • NĚCO ZA NĚCO

Zadáni diplomových, semestrálních a jiných podobných prací zahrnuje také požadavky na formální úpravu dokumentu, požadavky týkající se rejstříku, obsahu apod. Většinu z toho dokáže Word vytvořit nebo ohlídat za vás. Je třeba na to pamatovat od začátku psaní práce, opustit tolik oblíbený způsob formátováni pomocí ikon Tučné a Kurziva a pomocí nástroje Velikost písma a alespoň v nadpisech kapitol používat styly odstavců . Mnozí vyučující (nepřímo) zkouší studenty ze znalostí textového editoru tak, že zadávají přísnější pravidla pro formální vzhled výsledné práce.

název požadovaného stylu. Pokud ano, na název stylu klikněte a pokračujte v editaci dokumentu {tj. klikněte do místa, ve kterém chcete dál psát, a pište}. Nevidíte-Ii název požadovaného stylu, klikněte na tlačítko v pravém dolním rohu rámečku se styly. Zobrazí se seznam názvů dostupných stylů (obr. 2)

součást MS Office 2010

- jak přiřadit k nadpisům styl
- jak upravit mezery mezi nadpisem a textem
- jak umistit nadpis i navazující text vždy na stejnou stránku

stupeň obtížnosti: snadné

a z něj si požadovaný styl vyberte. Nyní víte. jak k jednotlivým odstavcům přiřadit styl. To je důležité, protože další kroky, které popíšeme, využívají toho, že k odstavci je přiřazen jeho styl.

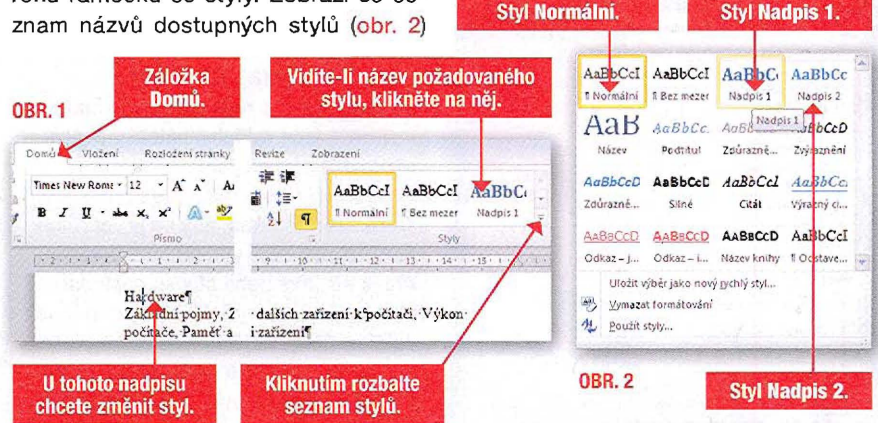

#### • POžADAVKY NA OBSAH PRÁCE A NA JEJí FORMÁLNí ÚPRAVU

Zadání obvykle zahrnuje požadavky, aby součástí práce byl obsah, aby kapitoly a názvy odstavců byly očíslovány a aby názvy kapitol byly součásti záhlaví nebo zápatí stránky. Dále může být součástí zadáni požadavek, aby nadpisy kapitol začínaly na nové stránce.

Má-Ii tyto požadavky splnit MS Word, je třeba, aby nadpisy kapitol a podkapitol byly formátovány některým ze stylů Nadpis.

#### • NÁZVY STYLŮ POUŽiTÉ V PŘíKLADECH Pro nadpisy kapitol používáme styl

Úprava stvíu

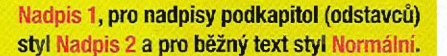

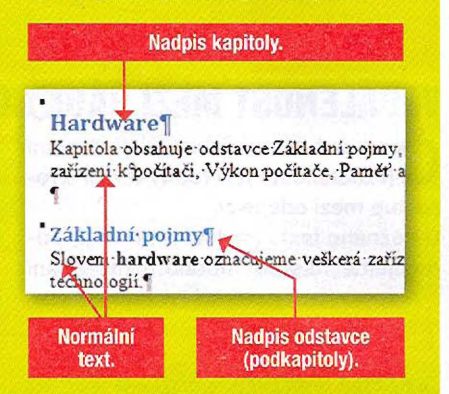

### JAK STYL PŘIZPŮSOBIT

Nyní je čas upravit nastavení stylu podle potřeby. Pro editaci stylu slouží okno Úprava stylu (viz obr. 4).

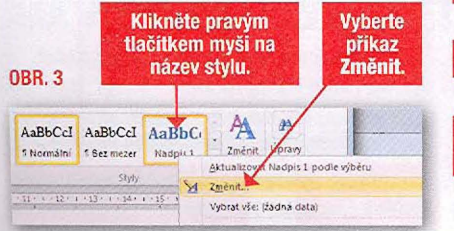

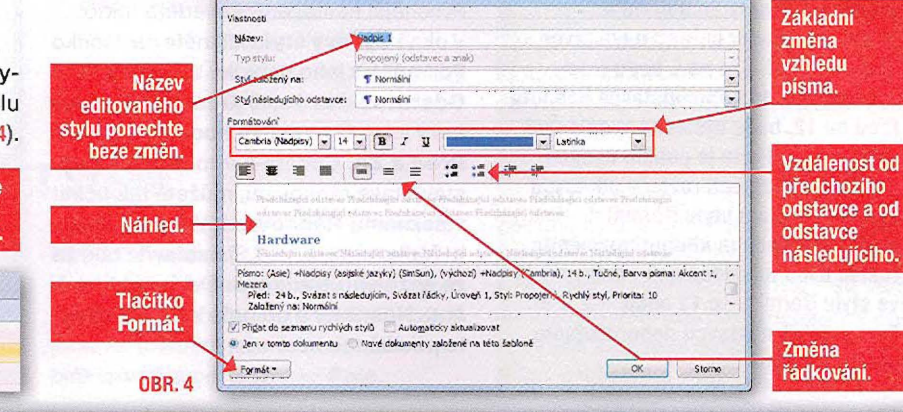

Toto okno zobrazíte tak, že kliknete pravým tlačítkem myši na název stylu a z místní nabídky vyberete příkaz Změnit (obr. 3). Okno Úprava stylu

nabízí řadu nástrojů pro úpravy stylu. Nástrojem Řádkování se upravuje rozteč mezi řádky odstavce. Jestliže vám nástroje obsažené v tomto okně THE PHONE OF THE THE THE TOUT TO THE TELL

nestačí, klikněte v levém dolním rohu na tlačítko Formát a z jeho nabídky vyberte položku, kterou chcete upravit.

#### **POŽADAVKY NA** UMíSTĚNí **NADPISU KAPITOLY A ODSTAVCE**

ejčastější požadavky na umístění nadpisu kapito ly jso u dva: Buď musí každá kapitola začínat na nové stránce, nebo nadpis kapitoly nesmí být uveden jako poslední řádek stránky. Druhý požadavek by měl být samozřejmostí u jakékoliv práce. Popisované úpravy se týkají stylů Nadpis 1 a Nadpis 2.

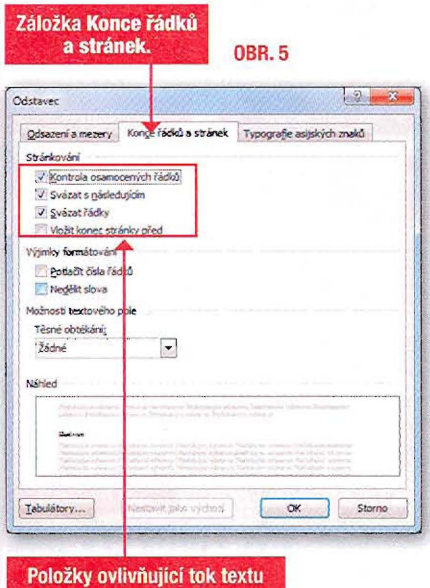

Zobrazte okno Úprava stylu (obr. 4), klikněte na tlačítko Formát a z jeho nabídky vyberte příkaz Odstavec. V okně Odstavec (obr. 5) klikněte na záložku Konce řádků a stránek.

Je-Ii požadováno, aby každá kapitola začínala na začátku nové stránky, při editaci stylu Nadpis 1 zaškrtněte položku Vložit konec stránky před.

U stylů Nadpis 1 a Nadpis 2 doponechat zaškrtnutou pouze položku V stylů Nadpis 1 a Nadpis 2 dopo- nechat zaškrtnutou pouze položku záložku a stránek. '' OBR. 5 ručujeme zkontrolovat následující Kontrola osamocených řádků. nastavení:

Potřebujete-Ií zajistit, aby se víceřádkový nadpis kapitoly či odstavce na konci stránky nerozdělil, zaškrtněte položku Svázat řádky. Pro zajištění toho, aby nadpis kapitoly nebo nadpis odstavce nebyly posledním odstavcem na stránce, zaškrtněte položku Svázat s následujícím.

U stylu Normální doporučujeme po-

#### NFA

#### • POLOŽKY V OKNĚ ODSTAVEC

V okně Odstavec na kartě Konce řádků a stránek jsou volitelné položky. Jejich význam je následující:

Kontrola osamocenych řádků:

Word zabrání tomu, aby se první řádek nového odstavce vytiskl jako poslední řádek stránky nebo aby se poslední řádek odstavce vytiskl jako první řádek další stránky. U delších odstavců to znamená, že budou rozděleny tak, aby na jedné stránce byly alespoň dva řádky daného odstavce.

Doporučení: Nastavte tuto vlastnost u stylu Normální.

Svázat s následujícím: Zaškrtnutím této položky zajistíte, aby byl konec daného odstavce umístěn na stejné stránce jako začátek odstavce následujícího. Doporučení: Nastavte tuto vlastnost u stylů Nadpis 1 a Nadpis 2.

Svázat řádky: Word zajistí, aby se všechny řádky odstavce objevily na stejné stránce. Doporučení: Nastavte tuto vlastnost u stylů Nadpis 1 a Nadpis 2.

Vložit konec stránky před: Odstavec bude vždy umístěn na začátek nové stránky. Požadujete-Ii, aby každá kapitola začínala na nové stránce, nastavte tuto vlastnost u stylu Nadpis 1.

#### **VZDÁLENOST MEZI** ŘÁDKY **ODSTAVCE A MEZI ODSTAVCI**

Č **ZUALENUSI IIIEZI NAUNI**<br>**A**itelnost textu ovlivňuje řádkování (vzdálenost mezi řádky textu) a rozestup mezi odstavci.

na konci stránky.

U běžného textu (styl Normální) doporučujeme nastaVít hodnotu řádkování

#### • ROZTEČ ODSTAVCŮ

Celková rozteč odstavců je dána součtem hodnoty Za u prvního odstavce a hodnoty Před u odstavce druhého. Je-Ii Za na 6 bodů (cca 2,3 mm) a u druhého odstavce hodnota Před na 12, bude výsledná vzdálenost  $6 + 12 = 18$ . Proto je použití dvojice nástrojů pro změnu rozteče odstavců hodně hrubé a u stylu Normální nešikovné (jedním kliknutím změníte ozteč dvou následujících odstavců ve stylu Normální o 12 bodů  $-2 \times 6$ ). Proto rozteč odstavců doporučujeme nastavit v okně Odstavec.

na 1,5. V okně Úprava stylu (viz obr. 4) jsou tři nástroje pro změnu řádkování odleva nastavují řádkování na jedna, jedna a půl a dva. Potřebujete-li upravit rozestupy mezi odstavci, můžete použít dvojici nástrojů pro změnu vzdálenosti mezi odstavci. Jedním kliknutím na daný nástroj buď zvětšíte, nebo zmenšíte mezeru o 6 bodů (1 bod je přibližně 0,38 mm, přesně 1/2660 metru). Přesnější nastavení provedete takto:

Vokně Úpravy stylu klikněte na tlačítko Formát a z jeho nabídky vyberte příkaz Odstavec. Na kartě Odsazení a mezery (obr. 6) nastavte hodnoty v polích Před a Za. Chcete-li v tomto okně nastavit také řádkování, můžete tak učinit v seznamu Řádkování. Vlastní hodnotu řádkování (např. 1,3) nastavíte tak, že ze seznamu Řádkování vyberete hodnotu Násobky a do pole Výška zapíšete příslušnou hodnotu.

Záložka Odsazení a mezery. OBR.6  $\frac{8}{2}$ Odstavec Odsazení a zery Konge řádků a stránek Typografie asijských znaků Obecně Zgrovnání: Vievo<br>Liroveň osnovy: Základní text – I Vevo:  $0 \text{ cm}$  : Speciální: O kolik:  $(**25**dm<sup>2</sup>)$ Voravos Ocm<sup>et</sup>  $\frac{1}{2}$ Zrcadlové odsazení  $\widetilde{V}$ . Automaticky upravit odsazení zprava při definování mřížky dokumentu Mezery Před: 嶐 Řádkování: Vyska: 쉬  $\blacksquare$  $\frac{1}{2}$ Za:  $1.4$ e filmezeru mezi odstavce se ste<sup>0</sup>ednodu:<br>zbt k mřížce při definování mřížky depvojité V Phd Náhled Storno Tabuláb  $\infty$ **Pole Před** Pole, v nichž se nastavuje a Za. řádkovaní.

Lubomír Střed

## **Jak na** slování sti ánek

MS Word zahrnuje mnoho formátů pro číslování. Chce-Ii uživatel vytvořit v daném dokumentu vlastní číslování, musí dodržet určitý postup (zvolit vhodné volby).

### **JAK VLOŽIT** ČíSLOVÁNí **STRÁNEK**

J estliže potřebujete do dokumentu vložit záhlaví nebo zápatí, přejděte na kartu Vložení a ve skupině Záhlaví a zápatí klikněte na ikonu Záhlaví nebo na ikonu Zápatí (obr. 1).

Problém však může být v tom, že je zde , spousta již předpřipravených záhlaví (zápatí), která často ani nepotřebujete. Někdy je jednodušší vytvořit vlastní záhlaví nebo zápatí bez různých předvoleb.

V takovém případě si v nabídce ikony Záhlaví nebo Zápatí nevšímejte jednotlivých formátů a v dolní části (obr. 2) klikněte na příkaz Upravit záhlaví (zápatí). Dostanete se přímo do režimu záhlaví nebo zápatí a sami můžete vkládat formátování, které zde potřebujete mít. Tip: Pokud chcete rychle začít pracovat v režimu záhlaví nebo zápatí, pak v této oblasti dvojitě klikněte myší.

#### Domů Vložení Rozložení stránky Odkazy Korespondence Revize Zobrazení Vývojár  $D \equiv \boxed{1}$  is the  $\geq$ al,  $\begin{array}{|c|c|c|}\hline\n\lambda & \equiv_b \\\hline \end{array}$ A. E  $\left| \frac{1}{H} \right|$ Tabulka Obrázek Klipart Tvary SmartArt  $\sqrt{2\pi}$ Zapati Hypertextový Záložka Křížový<br>odkaz – odkaz Prázdná Konec Tabulka – Obrázek Klipart Tvary<br>stránka stránky – "<br>Stránky – Tabulky – Hinstead Číslo<br>stránky Textové Rychlé<br>pole - části -Odkazy .<br>Záhlaví a zápatí Stránky " Tabuľky " 'I ustrace Přepněte na kartu Vložení. Vloženi v kony pro vkládání záhlaví nebo zápatí. V OBR. 1

### **JAK VLOŽIT** ČíSLOVÁNí **BEZ JINÝCH** FORMÁTŮ

Další problém bývá s nastavením číslování stránek. MS Word totiž nabízí různé formáty čísel a různé možnosti jejich umístění. Na kartě Záhlaví

a zápatí (v části Návrh) se po dívejte do nabídky ikony Číslo stránky (obr. 3).

Většina možností dovoluje vložit již hotové, předem formátované číslo - může se stát, že MS Word zruší i dosavadní rozložení záhlaví nebo zápatí. Chcete-li na dané místo (podle polohy kurzoru) vložit jen automatické číslování stránek bez nabízených formátů, pak z nabídky vyberte volbu Aktuální umístění a poté hned první možnost Číslo ve formátu prostého textu (obr. 4).

Tím se vloží "čisté" číslo bez nastaveného fontu a bez nastavené barvy

### **JAK VLOŽIT CELKOVÝ** POČET **STRAN**

kládáte-li do dokumentu čísla stránek, celkový počet stran nebo třeba datum, které se má aktualizovat, vkládáte do dokumentu vlastně pole. A právě této vlastnosti můžete využít, chcete-li v dokumentu zobrazit i cellkový počet

stran, který se bude podle velikosti dokumentu automaticky aktualizovat. V režimu záhlaví a zápatí si v části Vložit povšimněte ikony Rychlé části (obr. 5). Klikněte na ni, a zobrazí se nabídka. Z ní vyberte příkaz Pole,

a ohraničení. Tato volba umožňuje, aby byl ponechán celý obsah záhlaví nebo

#### **MS WORD 2007**

součást MS Office 2007 jazyk: čeština info: www.microsoft.cz

#### V ČLÁNKU SE DozvíTE:

- jak vložít číslo stránky do záhlaví nebo zápatí
- jak k číslu stránky připojit celkový počet stran
- jak nastavit číslo první stránky
- jak zaměnit v číslovaní číslici za slovo

긝

IZadeite název dokumentu.

Odebrat záhlaví Upravit záhlaví

**MAX-ANN** 

 $\epsilon_{\rm{ick}}$ 

**OBR. 2** 

stupeň obtížnosti: snadné

Záblavi Zápatí

**Dieddefinované** Prázdné

Prázdné Nři sloupce)

Boxy (lichá stránka)

Upravit záhlavi Odebrat záhlaví

Ab

园

B.

Různé

návrhy

záhlaví pro vložení do

dokumentu.

**Klikněte** sem pro vytvoření

vlastního záhlaví neho pro jeho

úpravu.

lo označující celkový počet stran dokumentu. Ikonu, která by tuto činnost umožnila, však ve stan-

dardní nabídce MS Wordu nenajdete.  $\mathbf{y}$  is a  $\mathbf{y}$  -connected by the second

Zobrazí se dialogové okno pro vkládání polí do dokumentu (obr. 6). Pokud jste s poli nikdy nepracovali, může se vám dialogové okno zdát trochu nepřehledné (v MS Wordu je mnoho různých polí, a navíc všechna mají anglické názvy).

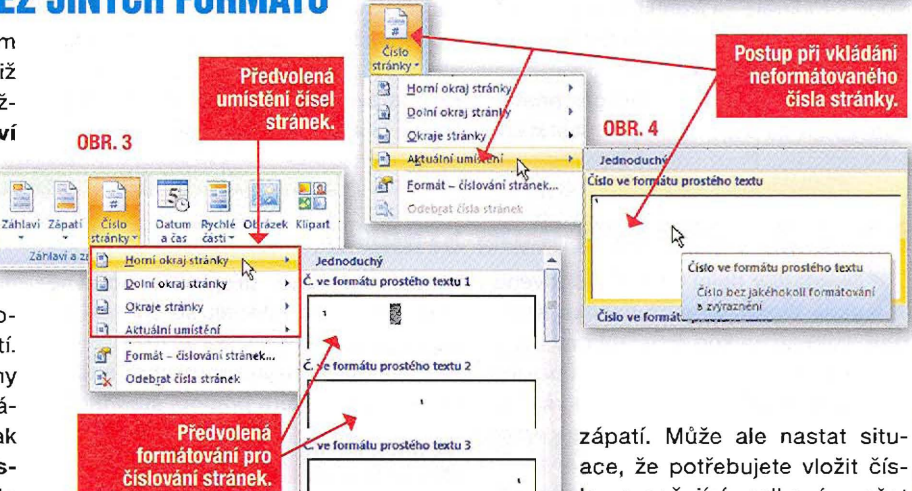

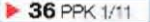

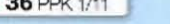

#### e také užitečné vědět, kde se nastavuje počátek číslování (nemusí-

te vždy číslovat od jedničky) nebo tvar číslování (římskými číslicemi, písmeny apod.). Klikněte na ikonu Číslo stránky a z její nabídky vyberte příkaz Formát číslování stránek (obr. 9).

Zobrazí se dialogové okno pro nastavení způsobu číslování a pro nastavení jeho počátku. Používáte-li v dokumentu

DALŠÍ TIPY PRO ČÍSLOVÁNÍ STRÁNEK

liknete-li v dolní části dialogového Niknete-il v Godine se tlačítko Kódy<br>Nokna Vložit pole na tlačítko Kódy polí, zobrazí se kód (obr. 10) pro dané pole a vy v něm můžete ručně upravovat vlastnosti. Pokud nevíte, co vše lze k danému kódu doplnit, klikněte v dolní části na tlačítko Možnosti.

Zobrazí se dialogové okno Možnosti pole, zahrnující další možnosti pro nastavení daného pole. Například se může jednat o způsob formátování, tvary čísel, zobrazení čísla jako textu či o formátování pole v podobě malých nebo velkých písmen. U každého pole je určitá nabídka vlastností. Někdy však můžete experimentovat a některý z parametrů použít i pro pole jiné - například pole NumPages má přepínač CardText nebo OrdText (u pole pro číslování stránek tyto přepínače

oddíly, dejte si pozor na to, aby u číslování bylo správně nastaveno jeho pokračování. Ne vždy a ne v každém oddílu je možné nastavit počátek od zadané hodnoty. V některých oddílech musíte nastavit jen pokračování, aby v dokumentu bylo vše správně.

Po nastavení a kliknutí na tlačítko OK se již čísla stránek zobrazí tak, jak potřebujete.

nenajdete). Když přepínače správně

použijete, čísla stránek se zobrazí ve

To znamená, že najednou můžete nasta-

vit vlastnosti, které pomocí standardní

slovní podobě.

mentu). Pokud se vším souhlasíte, klikzáhlaví nebo do zápatí vloží (obr. 8).

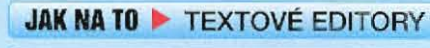

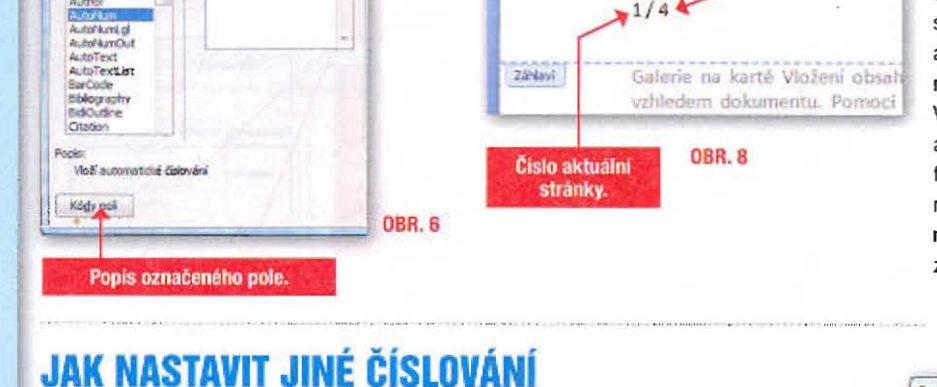

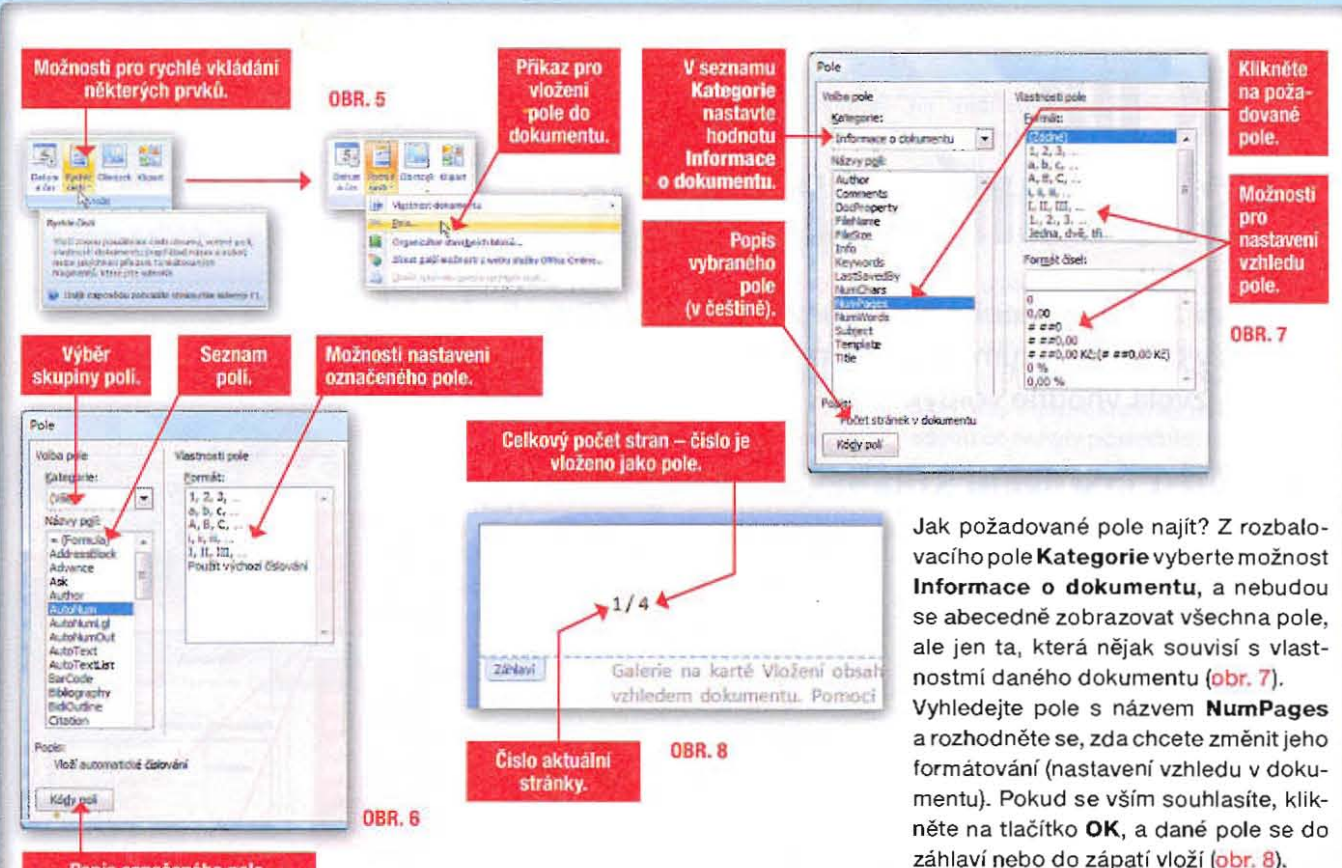

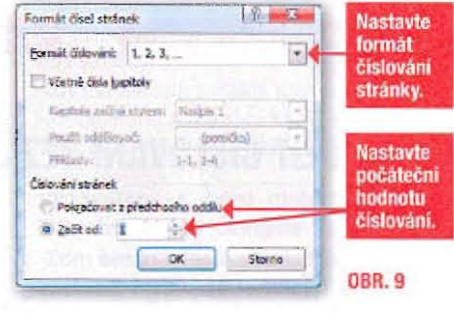

nabídky MS Wordu nastavit nelze. Určitě stojí za to tyto možnosti alespoň vyzkoušet - v případě potřeby pak budete vědět, kde je můžete hledat.

Marie Franců, francu@atlas.cz

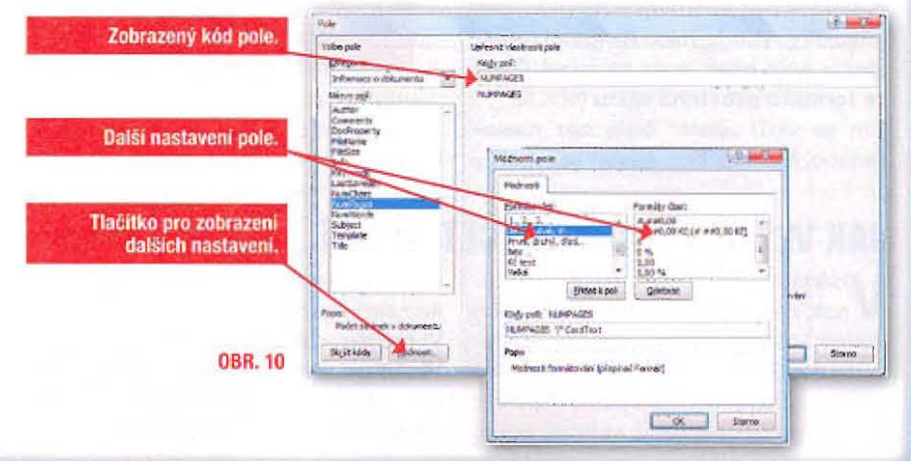

 $\bullet$